## **Инструкция по инсталляции**

## **Технические характеристики**

# SIP-PBX 16 SIP-PBX 200

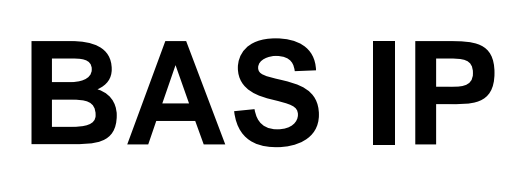

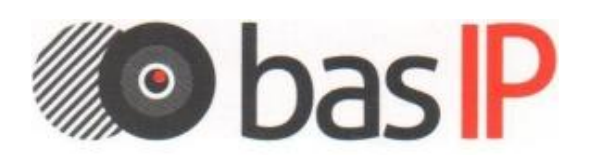

### **Содержание**

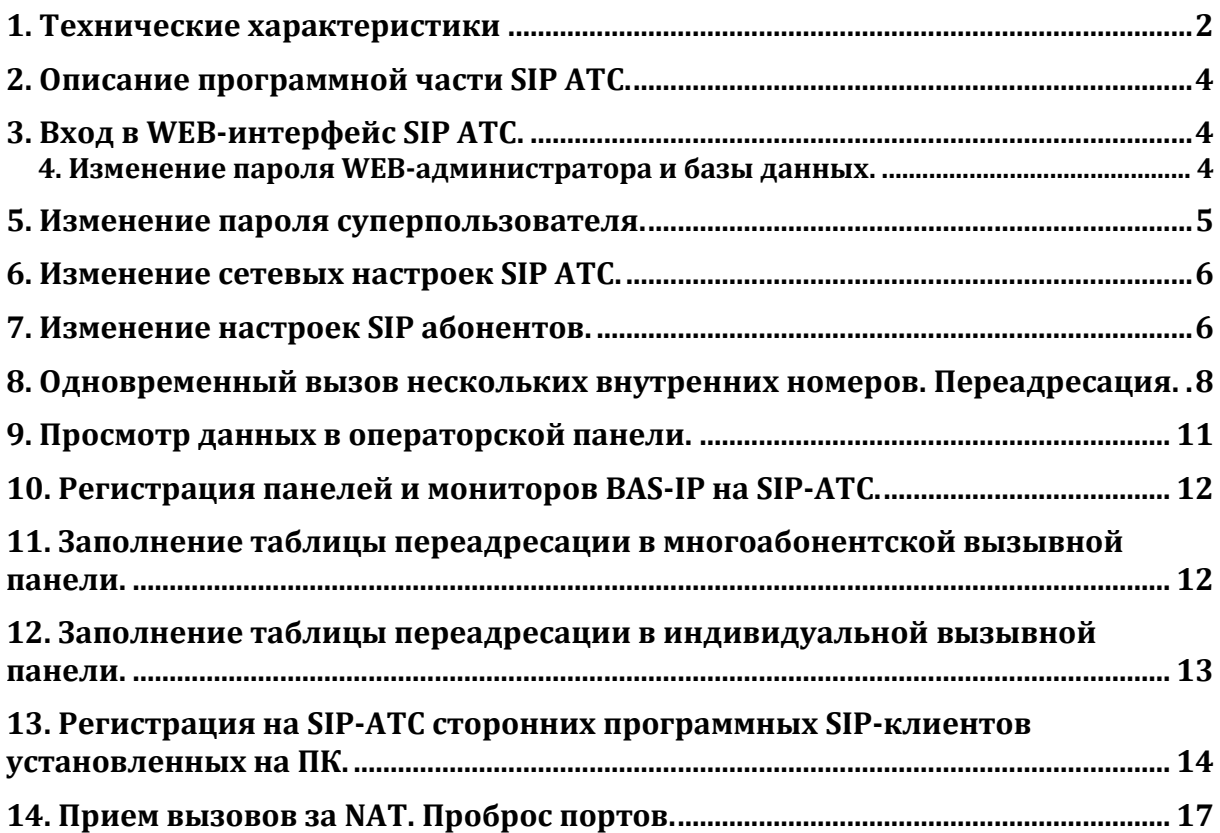

#### **Внимание!**

- SIP-АТС поставляется в полностью сконфигурированном виде.
- Для начала работы, пользователю необходимо ввести настройки SIP-аккаунтов в мониторы, вызывные панели, IP-телефоны или программные телефоны.
- При необходимости можно изменить IP-адрес SIP-АТС на подходящий, для используемых IP-адресов в локальной сети.
- При необходимости можно изменить пароли для используемых SIP-аккаунтов в SIP-АТС.

#### **Примечание:**

Для первоначального старта и дальнейшего использования SIP-АТС необходимо лишь ввести настройки SIP-номеров в мониторы и вызывные панели.

#### <span id="page-3-0"></span>**1. Технические характеристики**

#### **BAS-IP SIP-PBX 16 (количество пользователей не менее 16)**

- Максимальное количество одновременно совершаемых вызовов с поддержкой видео: до 16.
- Источник питания: внешний +12 В, 3 А, мощность 12 Вт (в комплекте).
- Ethernet: 100 Мбит
- Установка: вертикальная и горизонтальная
- Корпус: металл
- Размеры: 205х197х29 мм
- Рабочая температура:  $0 70$  °С
- Управление и настройка: через WEB-интерфейс
- Поддерживаемые кодеки передачи звука: G.711 (a-Law и μ-Law), ADPCM, G.722, G.723.1, G.726, G.728, G.729, GSM, ILBC, Speex.
- Поддерживаемые кодеки передачи видео: H.264, H.263, H.263+.
- Поддерживаемые методы передачи: DTMF RFC 2833, SIP Info, DTMF Audio.

#### **BAS-IP SIP-PBX 200 (количество пользователей не менее 200)**

- Максимальное количество одновременно совершаемых вызовов с поддержкой видео: до 200.
- Источник питания: внешний +12 В, 3 А, мощность 12 Вт (в комплекте).
- Ethernet: 1000 Мбит
- Установка: вертикальная и горизонтальная
- Корпус: металл
- Размеры: 197х197х29 мм
- Рабочая температура:  $0 70$  °С
- Управление и настройка: через WEB-интерфейс
- Поддерживаемые кодеки передачи звука: G.711 (a-Law и μ-Law), ADPCM, G.722, G.723.1, G.726, G.728, G.729, GSM, ILBC, Speex.
- Поддерживаемые кодеки передачи видео: H.264, H.263, H.263+.
- Поддерживаемые методы передачи: DTMF RFC 2833, SIP Info, DTMF Audio.

SIP серверы позволяют совершать вызовы между абонентскими устройствами, как внутренними, так и внешними.

В качестве абонентов могут выступать вызывные панели и внутренние мониторы BAS-IP, софт-клиенты для портативных и стационарных ПК, клиенты на мобильных телефонах, а также обычные IP телефоны и IP-шлюзы.

SIP сервер позволяет осуществлять внутренние вызовы, внешние вызовы, вызовы с вызывных панелей на внутренние мониторы, на клиенты на мобильных телефонах, IP телефоны, как внутри локальной сети, так и

в пределах всего интернета в любой точке мира.

При входящих вызовах есть возможность наведения звонков на несколько абонентов одновременно, наведения звонков с распределением по времени, звонки на группу, перебор абонентов, перевод звонков и переадресация входящих звонков. Распределение входящих звонков осуществляется в очень широких пределах с возможностью задавать количество вызываемых абонентов и время через которое звонки будут происходить по условным или безусловным переадресациям.

#### <span id="page-5-0"></span>**2. Описание программной части SIP АТС.**

SIP-сервер - это платформа для унифицированных коммуникаций.

SIP-сервер имеет WEB-интерфейс и включает в себя такие возможности, как организация центра обработки звонков, аудиозапись разговоров, голосовую почту, IVR, управление аудио-конференций.

Функциональность SIP-сервера BAS-IP основана на проектах с открытым кодом, включая Asterisk, HylaFAX, OpenFire, A2Billing, RoundCube, MySQL, vTiger CRM, FreePBX и Postfix.

#### <span id="page-5-1"></span>**3. Вход в WEB-интерфейс SIP АТС.**

SIP АТС имеет предустановленный IP-адрес: 192.168.1.99.

Для входа в WEB-интерфейс SIP АТС необходимо ввести IP-адрес АТС в адресной строке браузера на ПК и нажать кнопку ввода, после чего в браузере откроется страница входа.

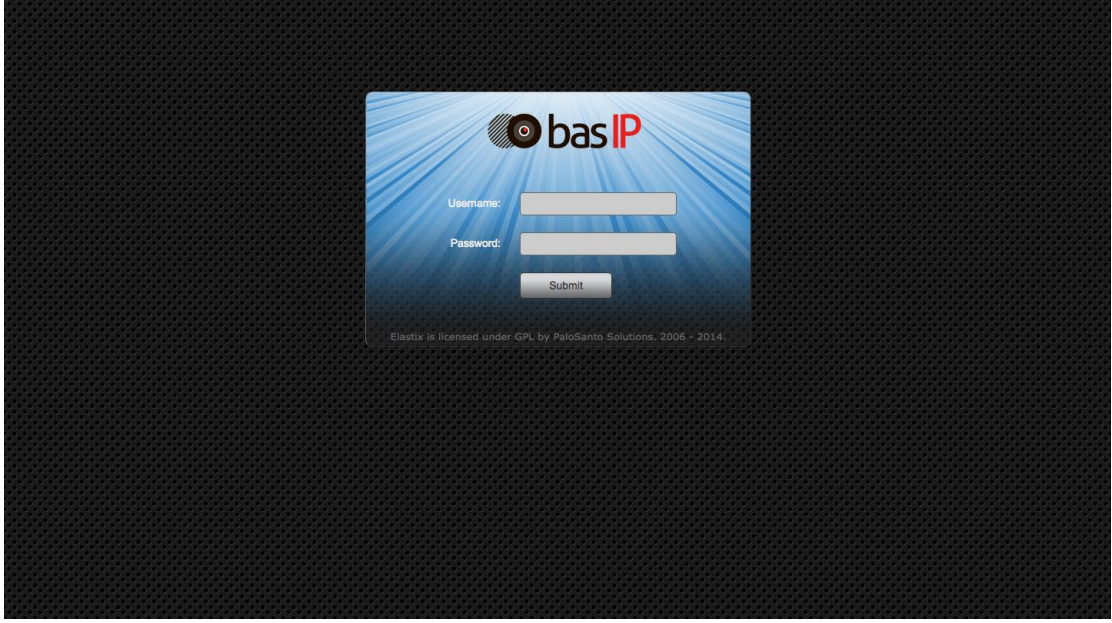

Для входа в WEB-интерфейс необходимо ввести логин и пароль администратора. Логин по умолчанию: **Admin**.

Пароль по умолчанию: **123456**.

#### <span id="page-5-2"></span>**4. Изменение пароля WEB-администратора и базы данных.**

После первого входа рекомендуется изменить стандартный пароль администратора и пароль базы данных. Для этого перейдите в меню «Security», далее меню «Advanced Settings» и в поле «Database and Web Administrator FreePBX Password» введите новый пароль, а в поле «Password Confirmation» - его подтверждение, после чего нажмите кнопку «Save».

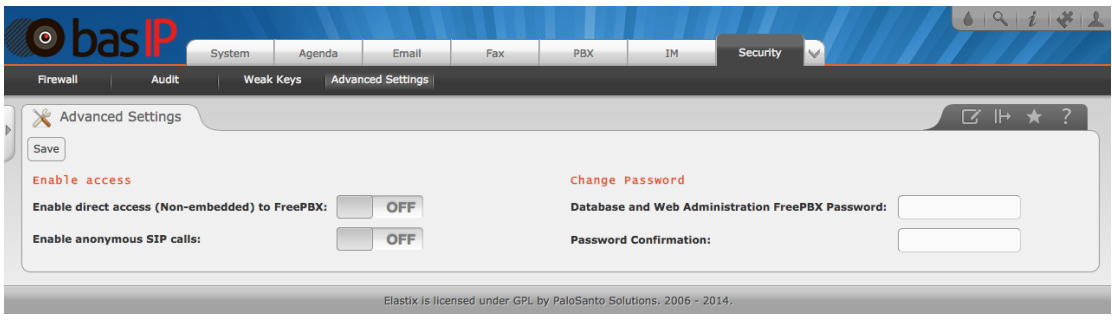

#### <span id="page-6-0"></span>**5. Изменение пароля суперпользователя.**

После первого входа рекомендуется изменить пароль суперпользователя.

Для изменения пароля **root** аккаунта необходимо подключиться к АТС используя SSH, например ssh [root@192.168.1.99.](mailto:root@192.168.1.99)

Пароль по умолчанию: **123456**.

Для подключения по SHH из ОС Windows Вы можете использовать бесплатную программу «Putty».

Далее необходимо ввести команду «passw», система предложит ввести новый пароль и его подтверждение.

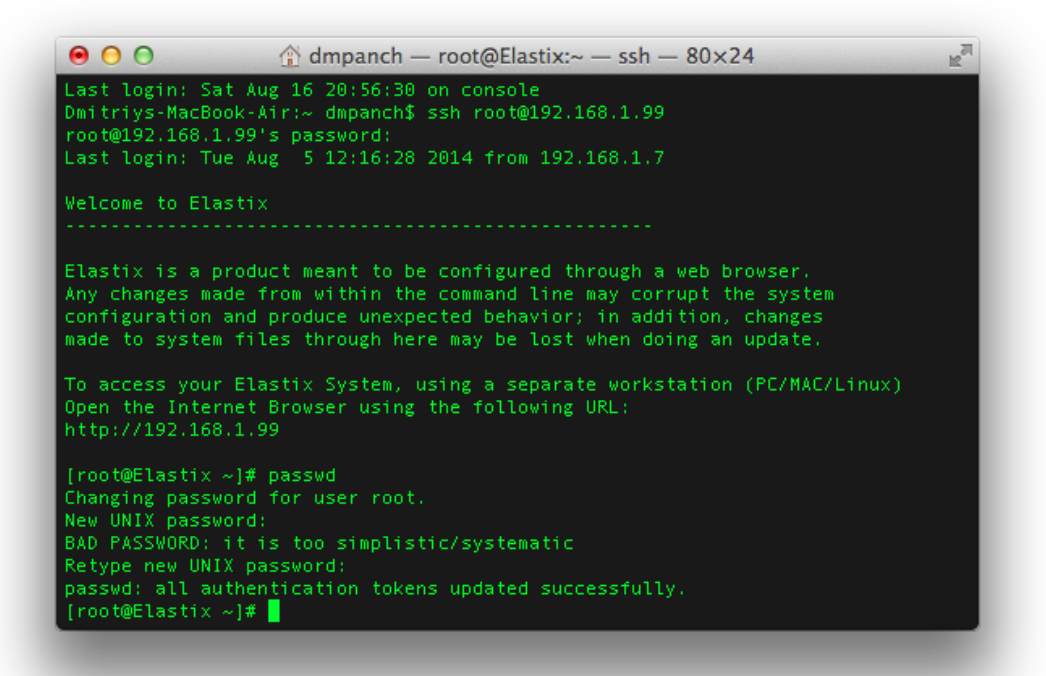

#### <span id="page-7-0"></span>**6. Изменение сетевых настроек SIP АТС.**

Для изменения предустановленного IP-адреса АТС необходимо перейти в меню «System» - «Network», после чего нажать на название сетевого адаптера в столбце «Device». На приведенном рисунке это Ethernet 0.

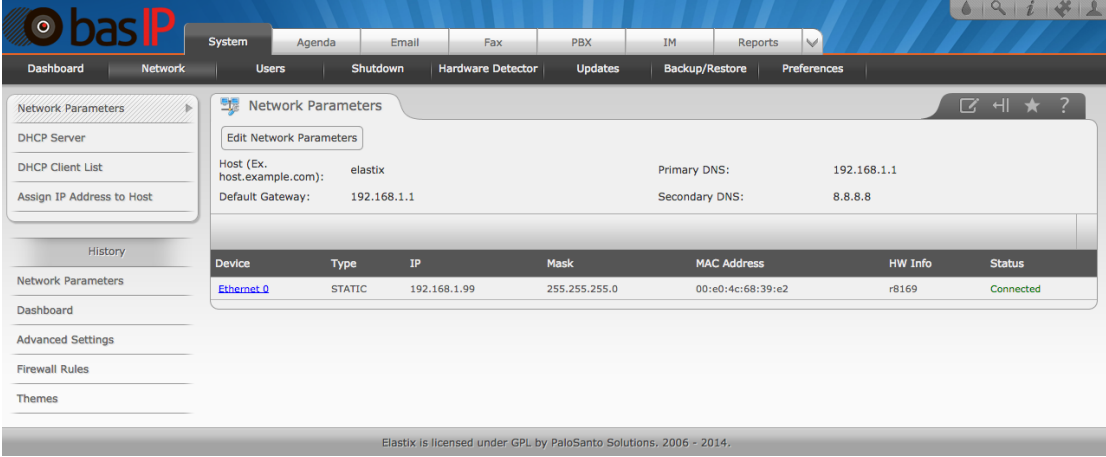

Откроется окно, в котором имеется возможность установить статические IP-адрес и маску подсети либо же получить настройки по DHCP. Рекомендуется использовать статический IP-адрес. Для применения настроек необходимо нажать кнопку «Save».

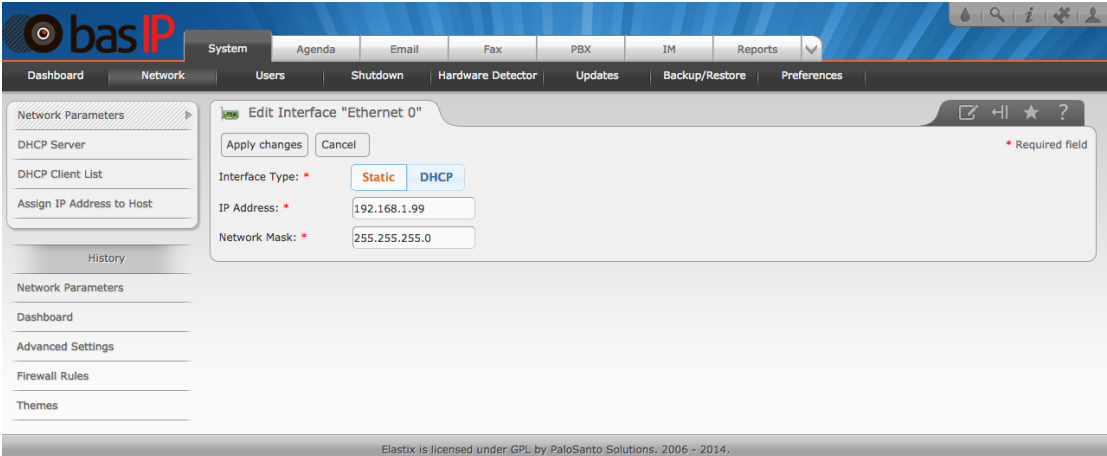

Для изменения шлюза, DNS и имени хоста, необходимо перейти в меню «System» - «Network», после чего нажать кнопку «Edit Network Parameters».

Откроется окно, в котором имеется возможность установить шлюз по умолчанию, первичный и вторичный DNS-сервера и имя хоста. Для применения настроек необходимо нажать кнопку «Save».

#### <span id="page-7-1"></span>**7. Изменение настроек SIP абонентов.**

Имеется 16 предустановленных внутренних номеров, для АТС модели BAS-IP SIP-PBX 16 и 200 предустановленных внутренних номеров для АТС модели BAS-IP SIP-PBX 200.

Для АТС BAS-IP SIP-PBX 16 внутренние номера находятся в диапазоне от 100 до 115, для АТС BAS-IP SIP-PBX 200 – в диапазоне от 100 до 299.

По умолчанию пароль для всех абонентов: **abc123**.

Для того, чтобы изменить пароли внутренних абонентов, необходимо зайти в меню «PBX» - «PBX Configuration» - «Extentions», и в списке справа выбрать необходимый внутренний номер.

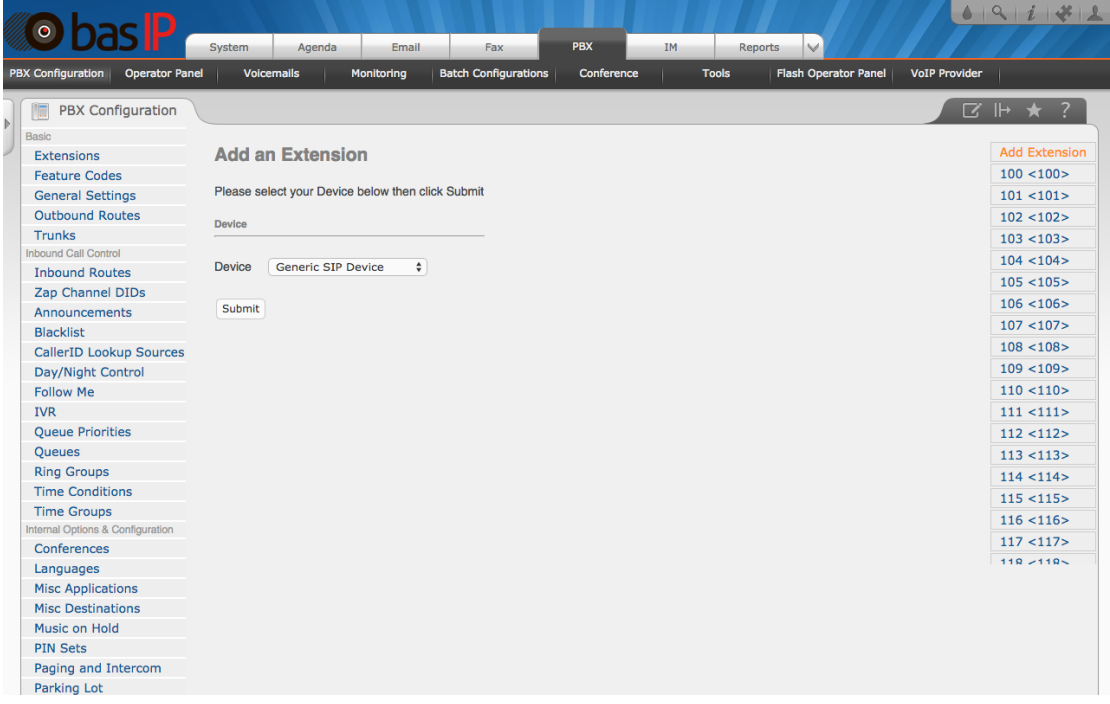

Далее необходимо пролистать список настроек внутреннего номера до поля «Secret», ввести в нем необходимый пароль и внизу страницы нажать кнопку «Submit».

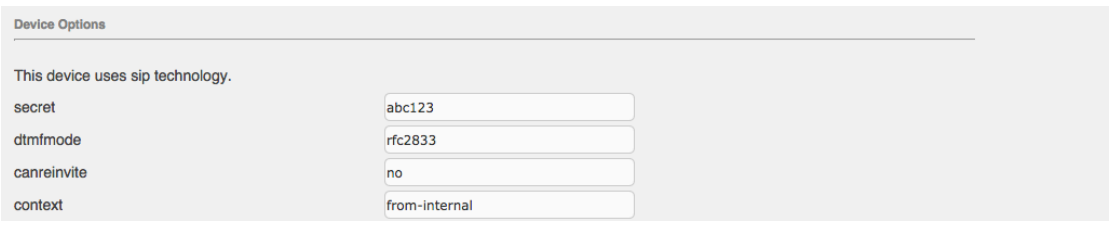

После этого необходимо применить настройки глобально, для этого вверху страницы необходимо нажать кнопку «Apply Configuration Changes Here».

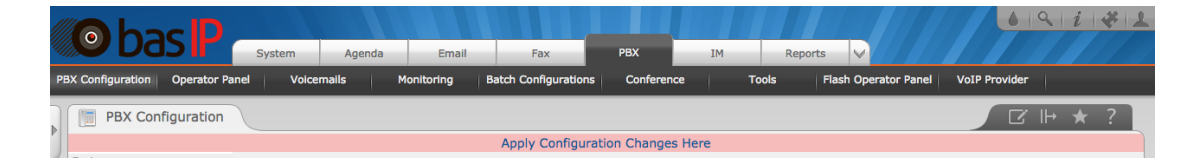

#### <span id="page-9-0"></span>**8. Одновременный вызов нескольких внутренних номеров. Переадресация.**

SIP АТС позволяет выполнять вызов на несколько внутренних номеров одновременно, с установкой задержки вызова, выбором определенных внутренних номеров или групп номеров и другими параметрами.

Установить несколько номеров для одновременного вызова или переадресации возможно двумя способами:

- 1) в настройках FollowMe отдельно взятого внутреннего номера;
- 2) используя очереди вызовов.

Рекомендуется использовать очереди вызовов, но будет рассмотрено оба варианта.

1. Для того, чтобы добавить несколько номеров для одновременного вызова при вызове одного внутреннего номера, необходимо зайти в настройки внутреннего номера и нажать кнопку «Add Follow Me Settings».

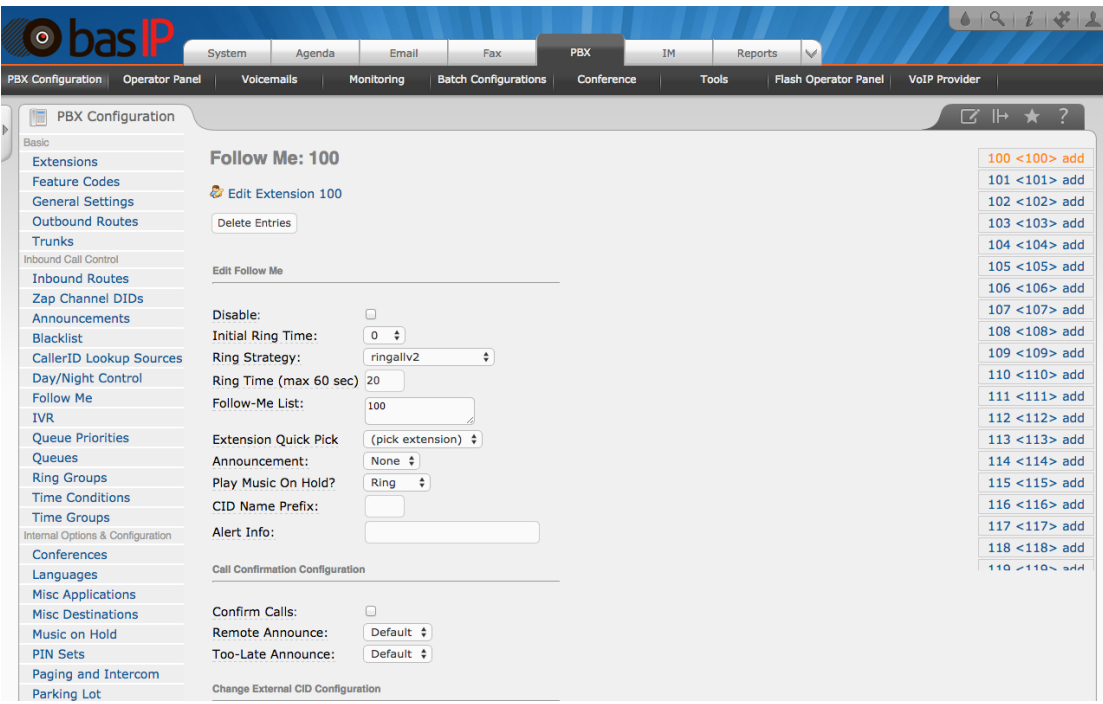

В поле «Initial ring time» возможно установить время, которое будет выполняться вызов на данный номер, до использования правил вызова.

В поле «Ring Strategy» возможно установить правило вызова. Имеются такие правила:

- Ringallv2 звонит первый из списка внутренний номер в течении указанного выше времени, затем все внутренние номера из списка, пока кто либо не ответит.
- Ringall звонят все доступные номера из списка, пока кто либо не ответит.
- Hunt звонок поступает на любой доступный из номеров по списку.
- Memoryhunt звонит первый внутренний номер из списка,затем первый и второй, затем первый, второй и третий в списке и т.д.
- Firstavaliable звонит первый доступный номер из списка.
- Firstnotonphone если первый телефон из списка не занят звонит он и только он, если занят звонит следующий не занятый из списка.

Префикс **«**prim**»** обозначает, что режимы будут действовать как описано выше,однако, если первый из списка телефон занят, другие телефоны звонить не будут.

В поле «Ring Time» необходимо указать максимальное время вызова.

В поле «Follow Me List» необходимо указывать, с какими внутренними номерами будут выполняться операции, один номер в каждой строке.

Также можно установить, что система должна делать в случае отсутствия ответа, в поле «Destination if no answer». Здесь Вы можете указать номер или группу номеров для переадресации, завершить вызов, перевести вызов на транк и т.д.

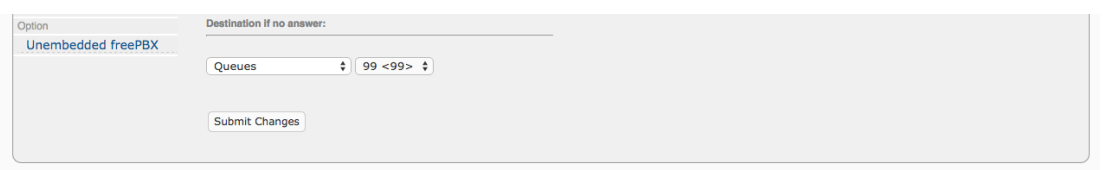

В примере указана переадресация на группу внутренних номеров, в случае отсутствия ответа.

Для применения настроек необходимо нажать кнопку «Submit», затем кнопку «Apply Configuration Changes Here».

2. То же самое можно проделать, используя очереди вызовов. В отличие от настроек «Follow Me», здесь можно набирать целую группу внутренних номеров, не зависящих от настроек «Follow Me» конкретного номера. Например, можно добавить в очередь несколько внутренних номеров и выполнять вызов сразу целой группе, предварительно задав ей отдельный внутренний номер.

Чтобы добавить очередь необходимо зайти в меню «PBX» - «PBX Configuration» - «Queues» и нажать кнопку «Add Queue».

Далее необходимо задать следующие настройки: «Queue Number» – внутренний номер очереди.

«Queue Name» – имя очереди.

«Queue Password» – пароль очереди (не обязателен).

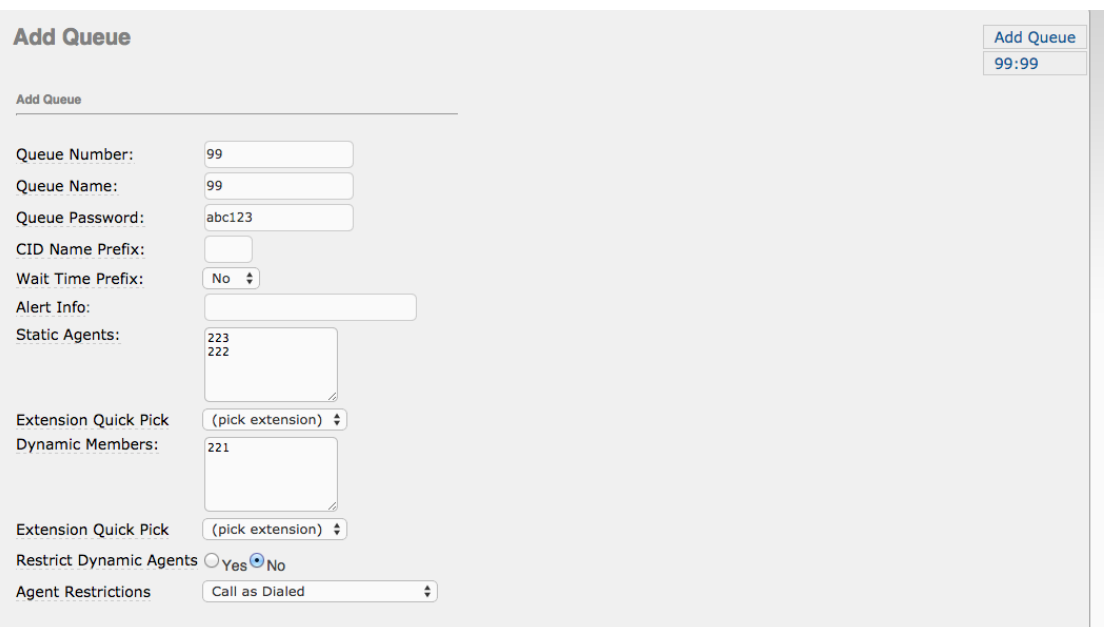

Далее необходимо задать внутренние номера устройств, которые обслуживают очередь агентов. Агенты – это операторы, обслуживающие очередь. Агенты бывают статические (Static Agents) и динамические (Dynamic Members).

Статические агенты - это постоянные, жестко закрепленные в очереди операторы. Динамические агенты - подключаются в очередь набором специального кода. Это удобно, если агент обрабатывает две очереди. Подключение агента в очередь: \*45<номер\_очереди>#

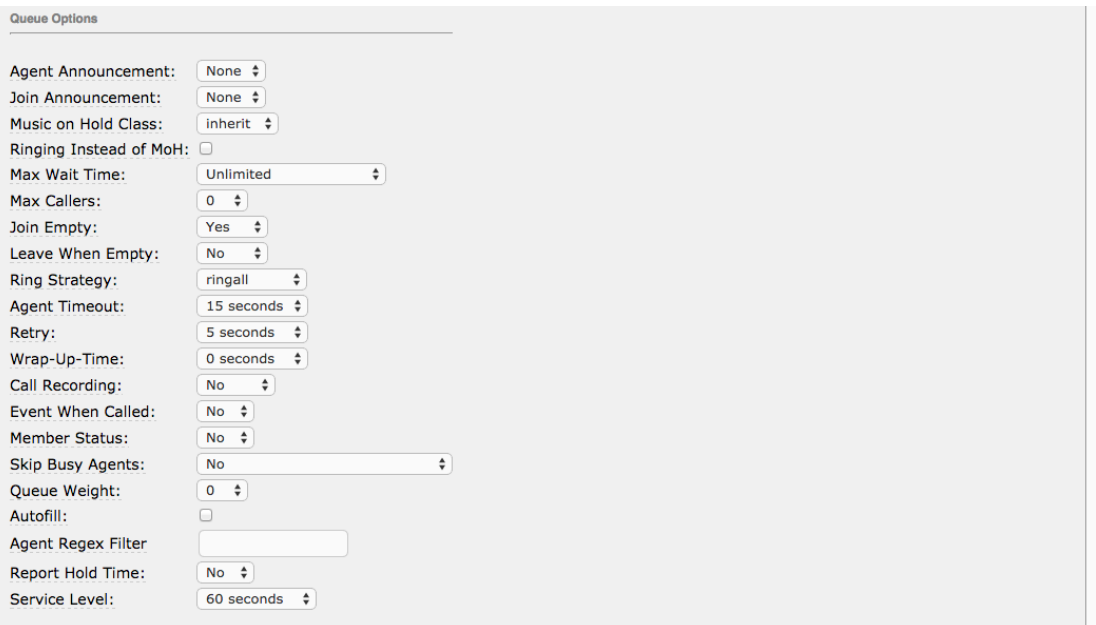

Так же, как и в настройках «Follow Me», здесь можно указать правила для вызова, в поле «Ring Strategy».Имеются следующие правила:

- Ringall звонят все телефонные аппараты в очереди;
- Leastrecent поступление звонка на наименее загруженного оператора;
- Fewestcalls поступление звонка на оператора с наименьшим количеством законченных разговоров;
- Random звонок поступает на случайным образом выбранного оператора;
- Rrmemory поступает на любого доступного оператора с учетом последнего ответившего;
- Rrordered похоже на предыдущую стратегию, но с учетом агентов в конфигурационном файле;
- Linear звонок поступает на агентов в том порядке в котором они перечислены, для динамических агентов — в порядке их регистрации;
- Wrandom звонок поступает на случайно выбранного оператора с учетом занятости.

«Max Wait Time» - максимальное время нахождения звонящего в очереди на ожидании. «Agent Timeout» - время поступления звонка на оператора, до выдачи сообщения о недоступности.

«Retry» - время, через которое будет выполнено повтор набора номеров из очереди.

В поле «Fall Over Destination» возможно выбрать действие, при отсутствии ответа от очереди.

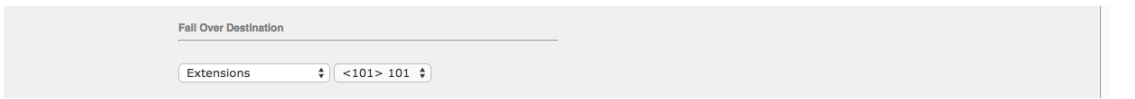

Для применения настроек необходимо нажать кнопку «Submit», затем кнопку «Apply Configuration Changes Here».

#### <span id="page-12-0"></span>**9. Просмотр данных в операторской панели.**

SIP АТС позволяет просматривать зарегистрирован ли в данный момент определенный внутренний номер на SIP-сервере, просматривать длительность разговоров, подключенные очереди, конференции и т.д.

Для просмотра данных в операторской панели необходимо зайти в меню «PBX» - «Operator Panel».

Оранжевым цветом обозначаются подключенные и зарегистрированные абоненты (устройства), а желтым – незарегистрированные.

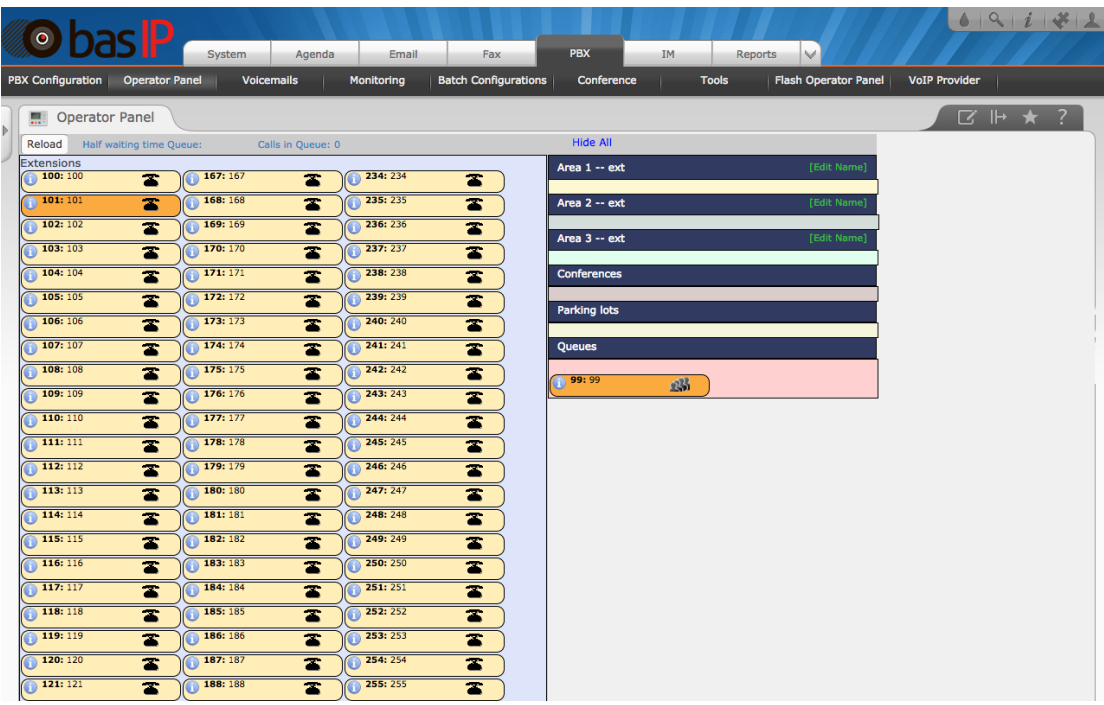

#### <span id="page-13-0"></span>**10. Регистрация панелей и мониторов BAS-IP на SIP-АТС.**

Для настройки внутреннего номера SIP-сервера на панелях и мониторах, необходимо зайти в web-интерфейс панели или монитора третьей версии с логином «**admin**» (пароль по умолчанию: **123456)**, перейти во вкладку «VoIP» и ввести необходимые настройки. Например, как показано на скриншоте ниже.

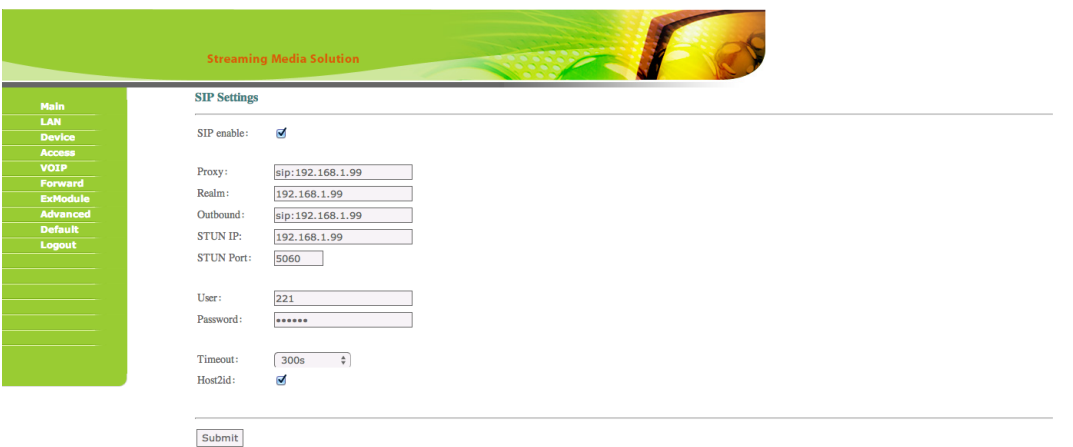

В полях «Proxy» и «Outbound» префикс «sip:» перед IP-адресом необходимо указывать обязательно.

#### <span id="page-13-1"></span>**11. Заполнение таблицы переадресации в многоабонентской вызывной панели.**

Для выполнения вызовов с вызывной панели на какой-либо SIP-номер, сначала необходимо добавить номер вызываемого абонента в таблицу переадресации.

Для добавления номера в таблицу переадресации необходимо перейти в меню «Forward». В данном меню имеется 2 поля: «RoomNo» и «Address».

В поле «RoomNo» необходимо ввести номер, который пользователь будет вводить на вызывной панели (до 4 цифр максимум).

В поле «Account» необходимо ввести один из внутренних номеров нашей АТС, на который будет выполняться вызов при наборе на клавиатуре панели цифр из «RoomNo». Пример уже заполненной таблицы «Forward» представлен ниже.

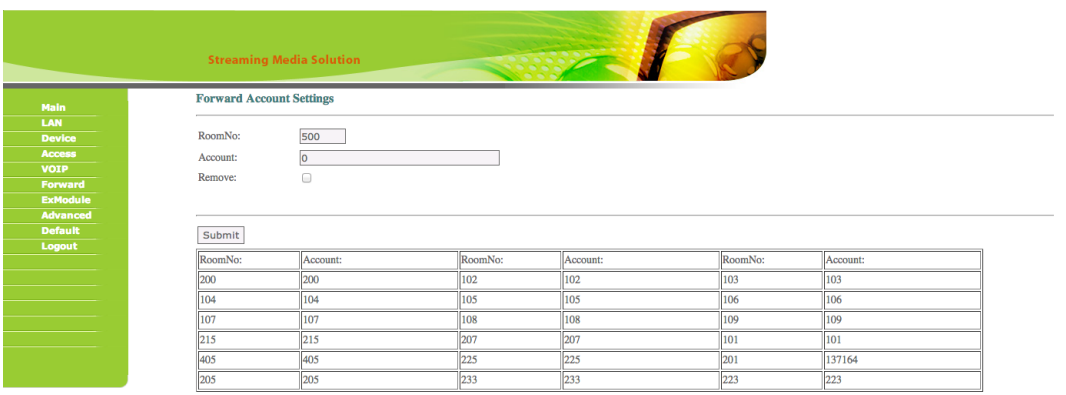

Необходимо заметить, что данные в «RoomNo» не должны совпадать с логической адресацией какого-либо из мониторов BAS-IP установленных в системе, так как панель при наборе на ее клавиатуре номеров проверяет имеется ли в системе оборудование с набранным логическим номером.

Если такое устройство имеется – для вызова используется внутренний протокол BAS-IP, если нет – вызов совершается по протоколу SIP согласно таблице переадресации.

#### <span id="page-14-0"></span>**12. Заполнение таблицы переадресации в индивидуальной вызывной панели.**

Для выполнения вызовов с индивидуальной вызывной панели на какой-либо SIP-адрес, сначала необходимо добавить SIP-номер вызываемого абонента в таблицу переадресации.

Для добавления номера в таблицу переадресации необходимо перейти в меню «Forward». В данном меню имеется 2 поля: «RoomNo» и «Address».

В поле «RoomNo» необходимо ввести номер, который состоит из номера этажа и номера квартиры, указанных во вкладке «Device» данной вызывной панели.

В поле «Account» необходимо ввести один из внутренних номеров нашей АТС, на который будет выполняться вызов при наборе из поля «RoomNo».

Необходимо заметить, что данные в «RoomNo» не должны совпадать с логической адресацией какого-либо из мониторов BAS-IP установленных в системе, так как панель при нажатии кнопки вызова проверяет имеется ли в системе оборудование с набранным логическим номером.

Если такое устройство имеется – для вызова используется внутренний протокол BAS-IP, если нет – вызов совершается по протоколу SIP согласно таблице переадресации.

#### <span id="page-15-0"></span>**13. Регистрация на SIP-АТС сторонних программных SIP-клиентов установленных на ПК.**

Регистрация внутреннего номера АТС в программном клиенте на, ПК практически ничем не отличается от регистрации SIP-номера в вызывной панели или внутреннем мониторе.

Рассмотрим пример регистрации внутреннего SIP-номера АТС в программе «Jitsi».

В меню программы зайдите во вкладку «File» и нажмите кнопку «Add account», после чего откроется следующее окно.

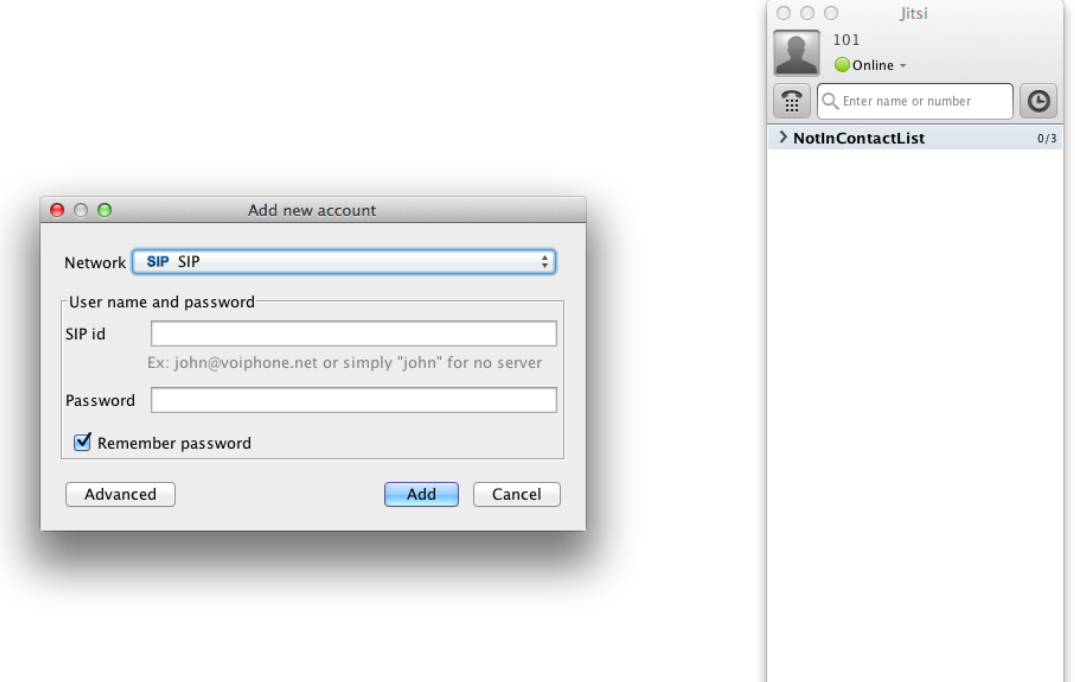

Далее нажмите кнопку «Advanced» и в окне «Account» введите необходимый внутренний SIP-номер из диапазона нашей АТС, пароль и любое желаемое имя для учетной записи.

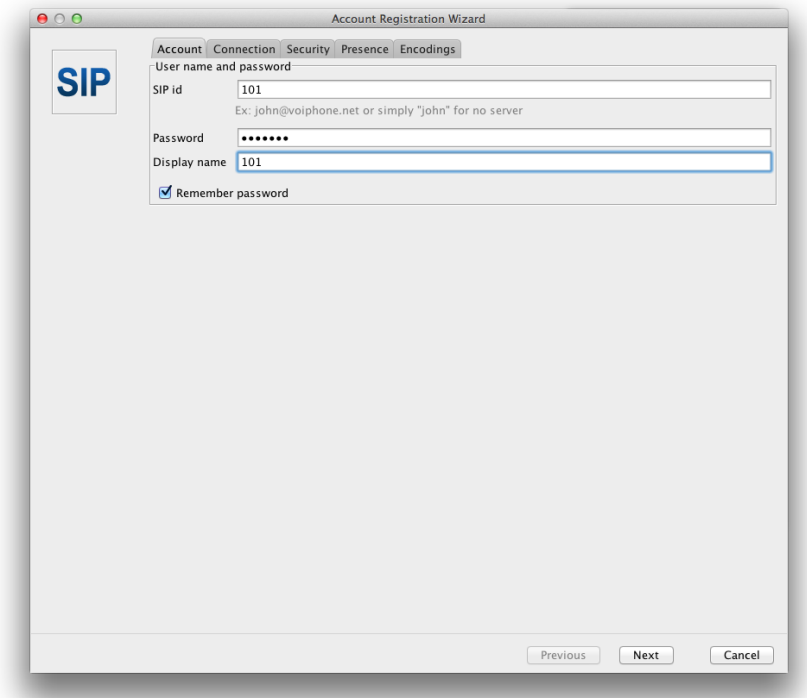

Далее перейдите во вкладку «Connection» и в поле «Registar» введите IP-адрес самой SIP АТС.

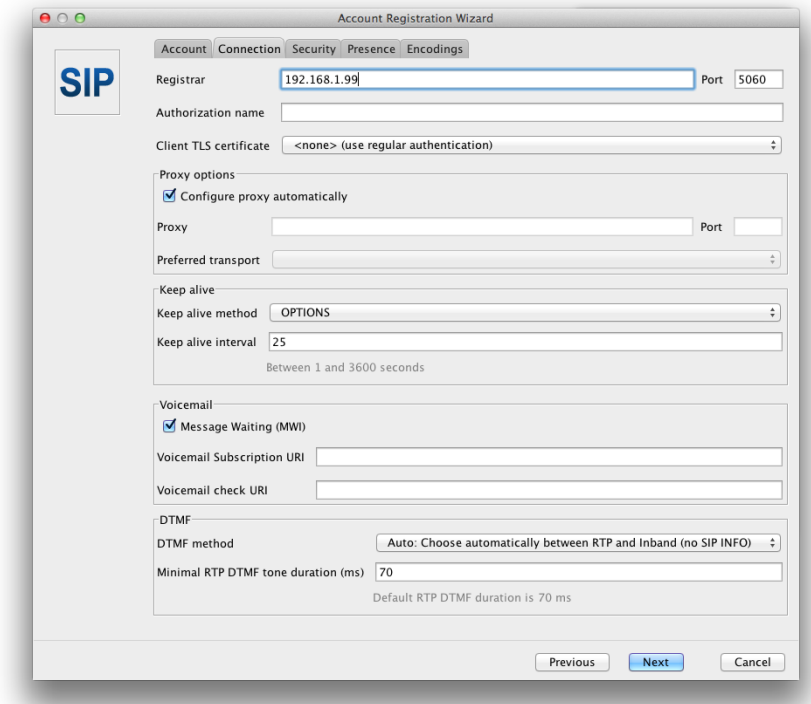

Затем необходимо перейти в вкладку «Encodings» и поставить галочку напротив кодека H264.

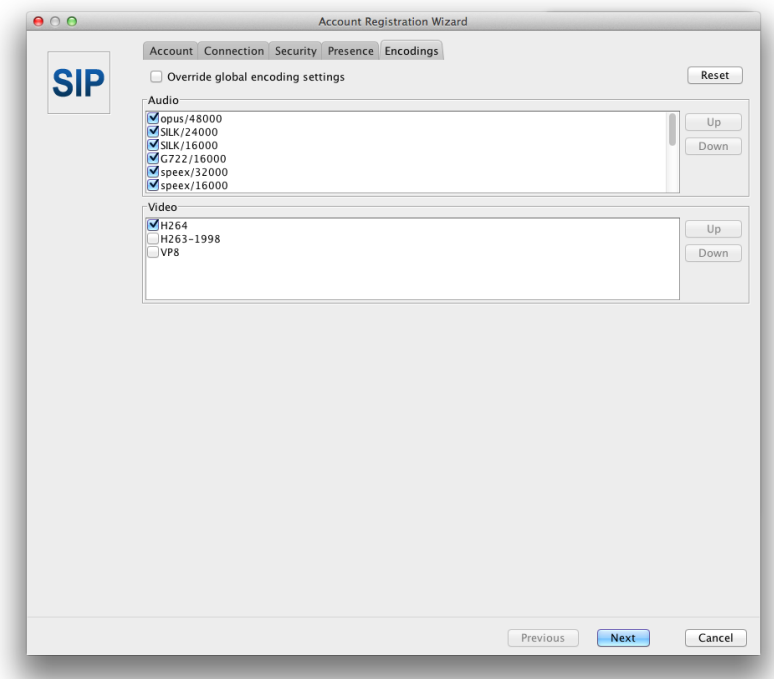

В следующем окне необходимо нажать кнопку «Next» и кнопку «Sign in», для выполнения входа (для регистрации установленного SIP-номера на самой АТС).

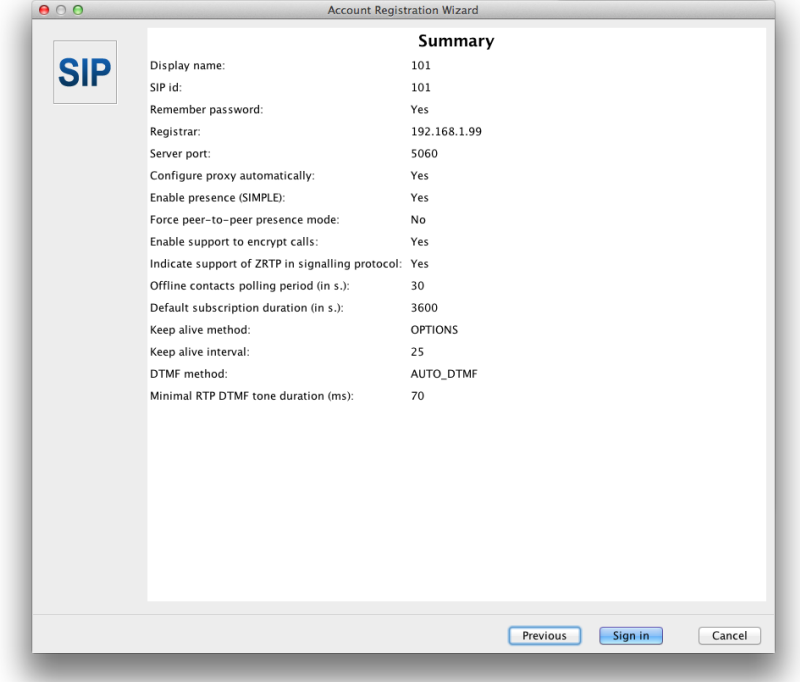

После чего Вы сможете совершать вызовы как на данный клиент «Jitsi» с оборудования BAS-IP, так и наоборот.

Для открытия замка, подключенного к вызывной панели, с программных клиентов и IPтелефонов используется клавиша «#».

#### <span id="page-18-0"></span>**14. Прием вызовов за NAT. Проброс портов.**

Без установки дополнительных настроек на SIP-АТС и используемом маршрутизаторе в вашей сети, удаленные клиенты, находящиеся во внешней сети Internet, не смогут присоединиться к АТС или будет проблема односторонней слышимости.

Для начала удостоверьтесь, что АТС подключена в сеть, которая имеет выход в интернет со статическим IP-адресом.

Далее необходимо внести изменения в настройки конфигурационного файла АТС sip\_general\_custom.conf. Для этого перейдите в меню «PBX» - «Tools» - «Asterisk File Editor», в списке файлов найдите файл sip\_general\_custom.conf и нажмите на него.

Откроется окно редактирования файла в котором необходимо ввести следующие строки:

externip=143.122.222.222 localnet=192.168.1.0/255.255.255.0 nat=yes canreinvite=no registertimeout=20 registerattempts=0 maxexpiry=3600 minexpiry=60

где, externip – статический IP адрес вашего интернет соединения, localnet – IP-адресация в вашей подсети.

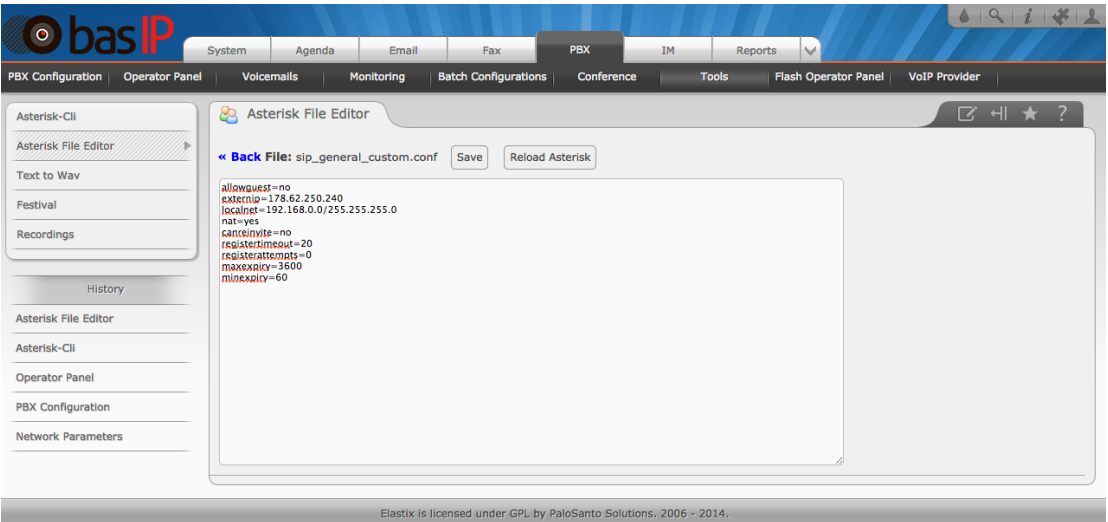

Далее необходимо нажать кнопку «Save» и кнопку «Reload Asterisk».

В настройках маршрутизатора, используемого в вашей сети, необходимо пробросить порт 5060 и порты 10000-20000, для IP-адреса самой SIP-АТС, либо же порты указанные в файле rtp.conf нашей АТС (10000-20000 установлены по умолчанию).

#### **Примечание:**

Встречающиеся в тексте инструкции названия «SIP-номер», «SIP-адрес», «внутренний номер» и «номер абонента» имеют одинаковое значение.